ГБУ «Региональный центр оценки качества образования Сахалинской области» ЦЕНТР ЦИФРОВОЙ ТРАНСФОРМАЦИИ ОБРАЗОВАНИЯ

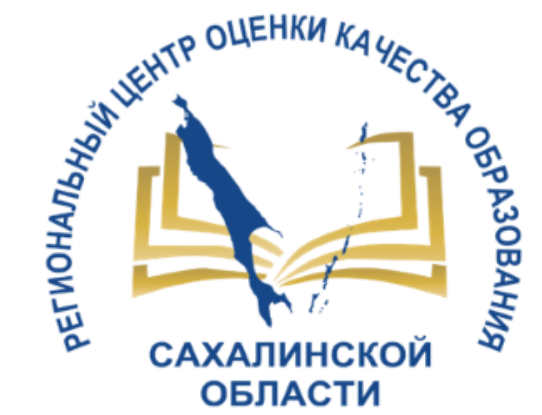

# Подача заявления на аттестацию педагогических работников в АИС «Сетевой город. Образование»

Вебинар для педагогических работников школ и ответственных сотрудников за прохождение аттестации

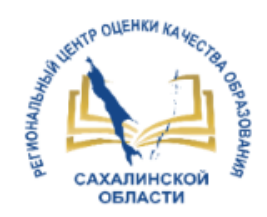

## Способы подачи заявления

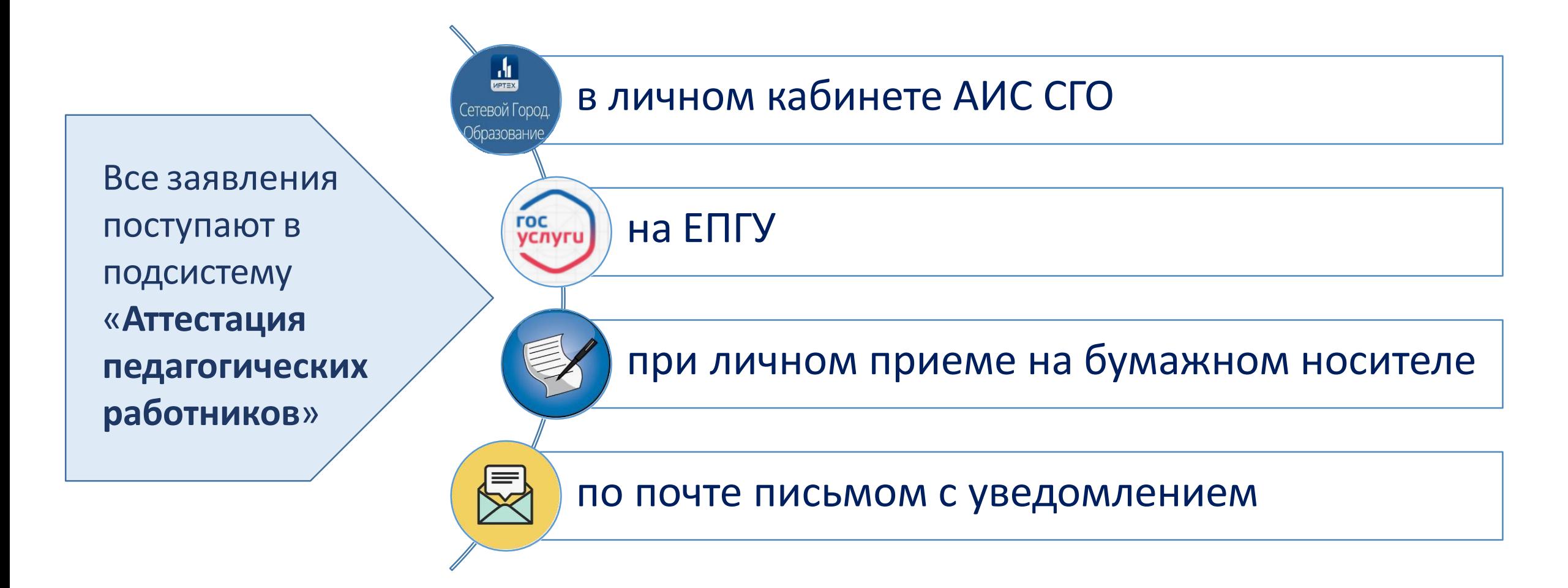

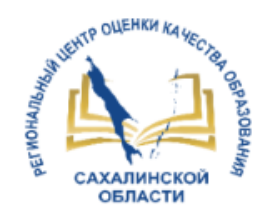

### Преимущества при подаче заявления на аттестацию в АИС «Сетевой город. Образование»

Автоматизация процесса подачи заявления на проведение аттестации педагогическим работником образовательных организаций.

Отслеживание промежуточного результата процесса обработки заявления.

Информирование о решении аттестационной комиссии.

Хранение информации о портфолио и сведений о сотруднике в личном кабинете СГО согласно требованиям к работе с персональными данными.

Возможность внести данные о стаже педагогического работника.

При создании заявления все данные загружаются автоматически из портфолио и карточки сотрудника.

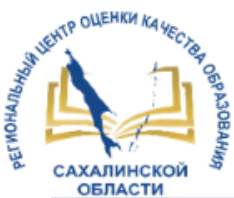

### Статусы заявления на аттестацию в личном кабинете педагогического работника

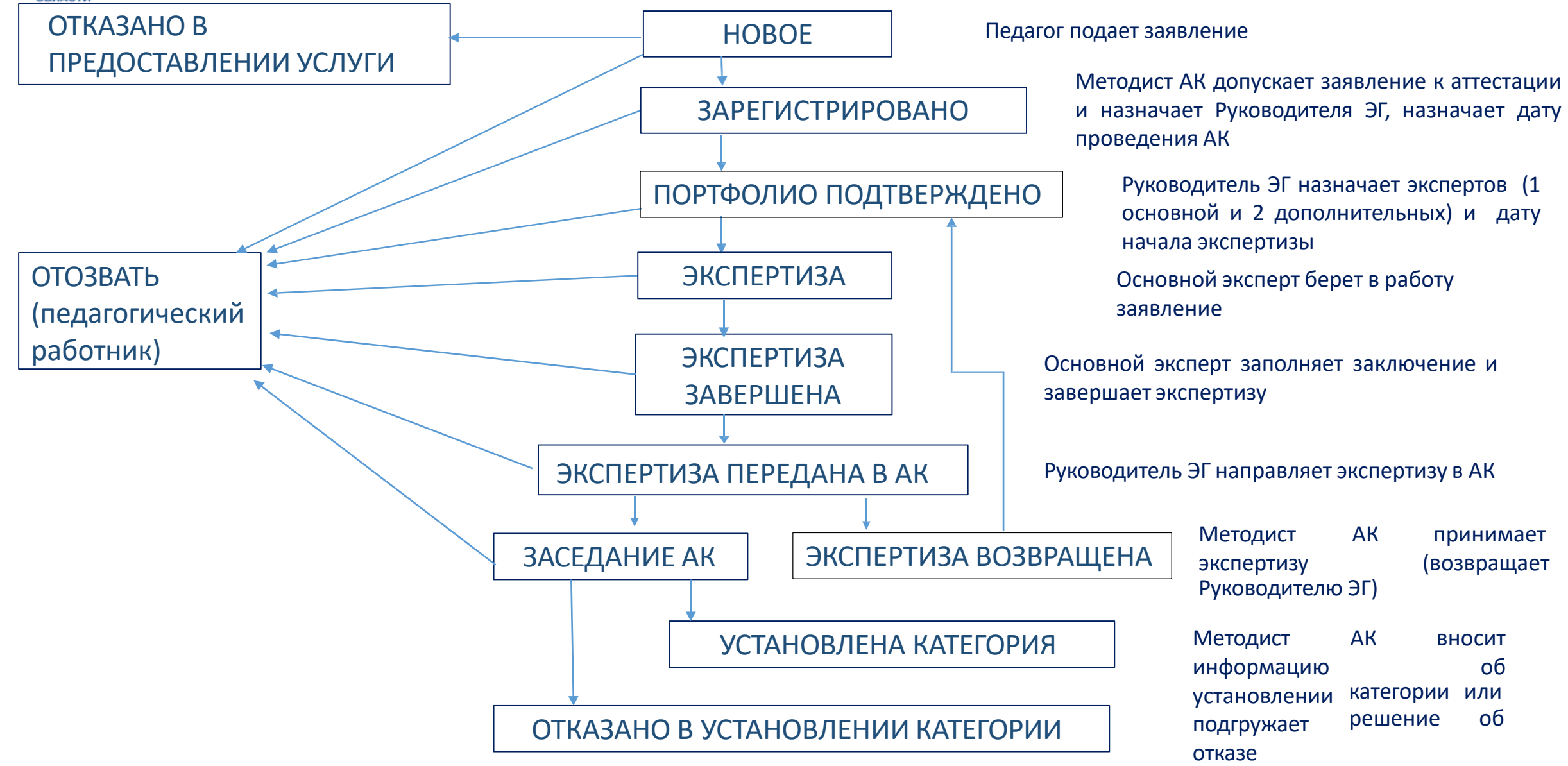

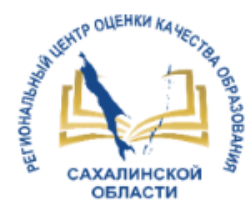

### Вход в систему

Педагогический работник заходит в АИС «Сетевой Город. Образование» по адресу http://172.16.255.10/ под своей обычной учетной записью

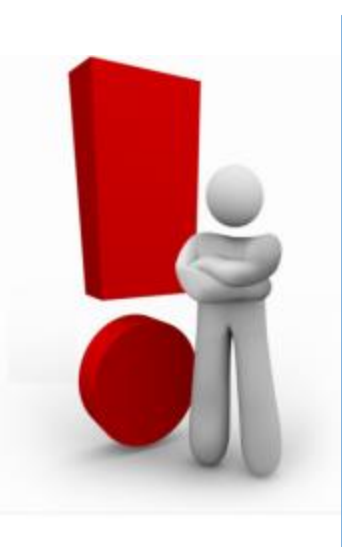

Так как модуль обработки заявлений работает только в режиме защиты персональных данных, то на компьютере должно быть установлено программное обеспечение VipNet Client (ПО) или компьютер включен в локальную сеть, защищенную от несанкционированного доступа.

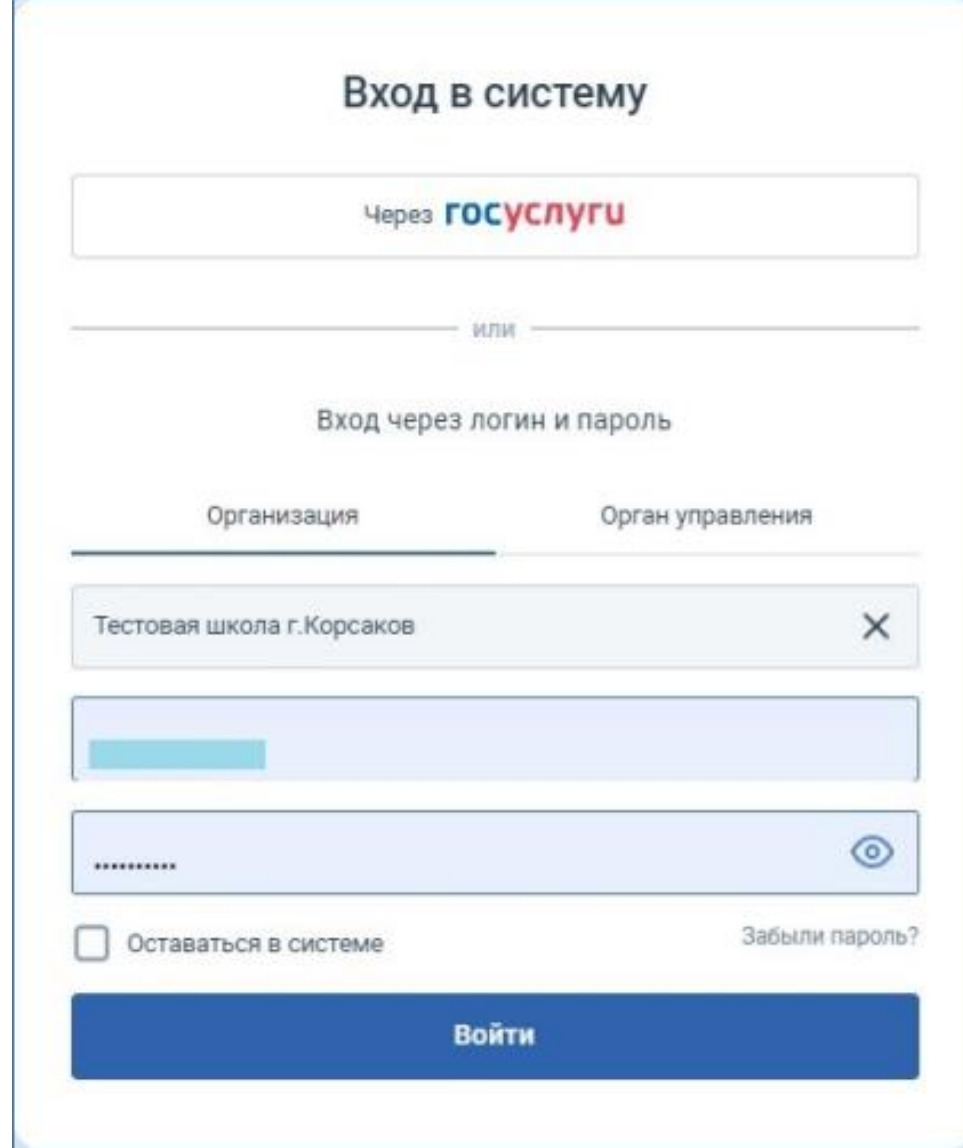

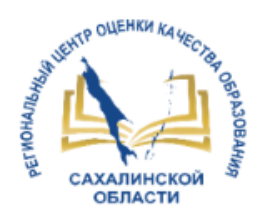

### Работа с карточкой и портфолио педагогического работника в АИС СГО

#### Личная карточка педагогического работника

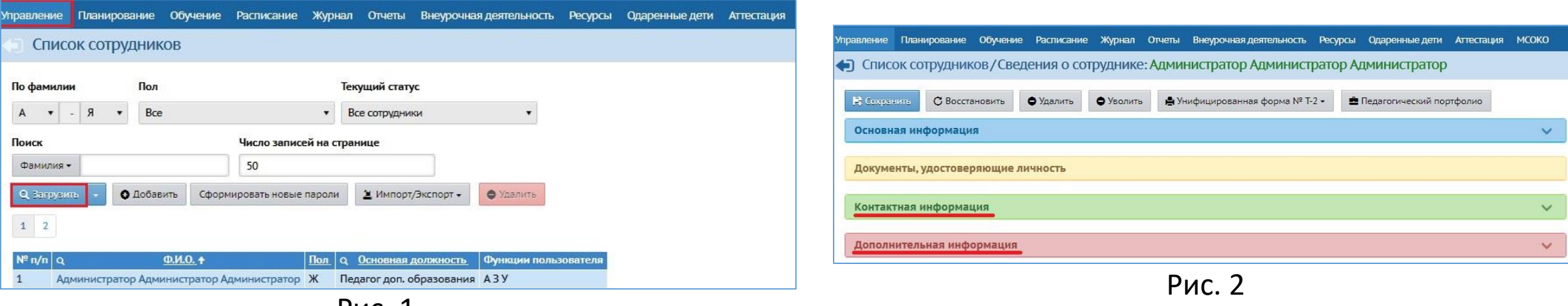

Рис. 1

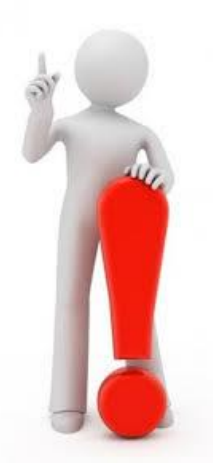

Поля личной карточки педагога, которые должны быть заполнены обязательно, иначе система не сможет сформировать заявление на аттестацию:

- «Должность»,
- «Вид должности»,
- «E-mail», «Рабочий телефон»,
- «Стаж педагогической работы общий (полных лет)»,
- «Стаж педагогической работы в данной должности (полных лет)»

### Работа с карточкой и портфолио педагогического работника в АИС СГО

**Перед подачей заявления необходимо проверить, верно ли внесены данные в систему!** Все сведения в заявлении на аттестацию выгружаются автоматически из личной карточки и педагогического портфолио.

#### Портфолио педагогического работника

|                                                                                                 |  |  |  |  |  | Управление Планирование Обучение Расписание Журнал Отчеты Внеурочная деятельность Ресурсы Одаренные дети Аттестация МСОКО |  |  |                          |  |
|-------------------------------------------------------------------------------------------------|--|--|--|--|--|----------------------------------------------------------------------------------------------------|--|--|--------------------------|--|
| Доска объявлений<br>The company's state of the company's company's and a state of the company's |  |  |  |  |  |                                                                                                    |  |  | Моя аттестация           |  |
|                                                                                                 |  |  |  |  |  |                                                                                                    |  |  | Педагогический портфолио |  |

Рис. 1

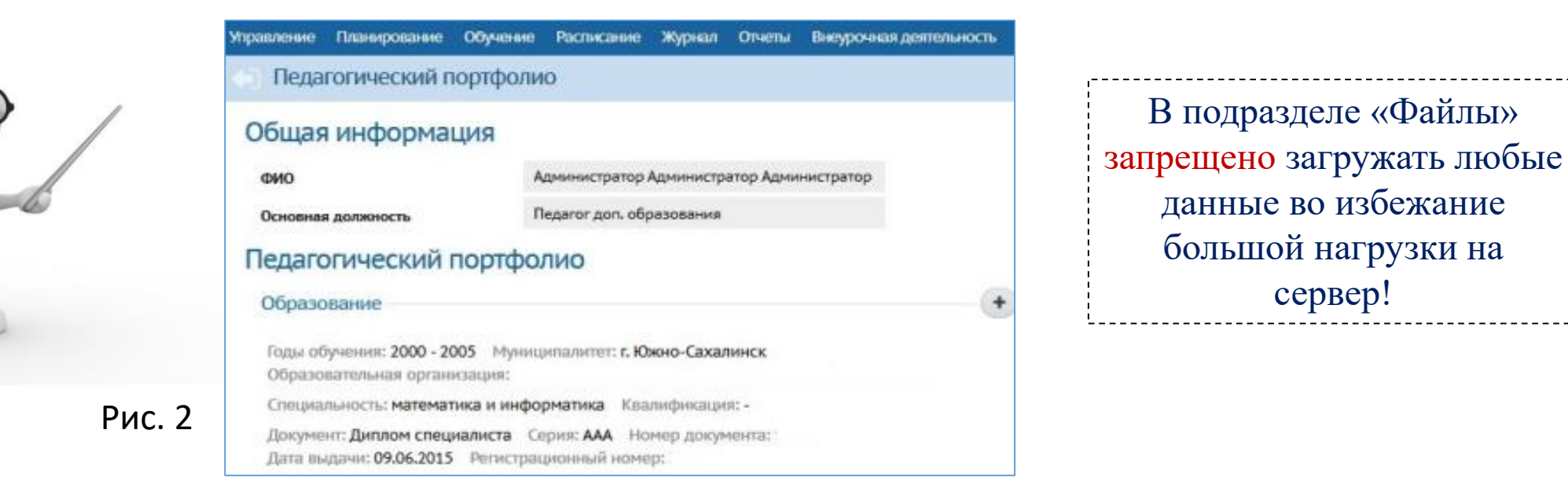

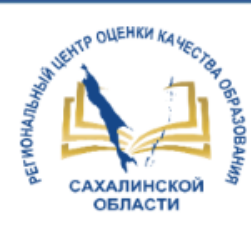

#### 1 шаг. Вход в модуль «Аттестация»

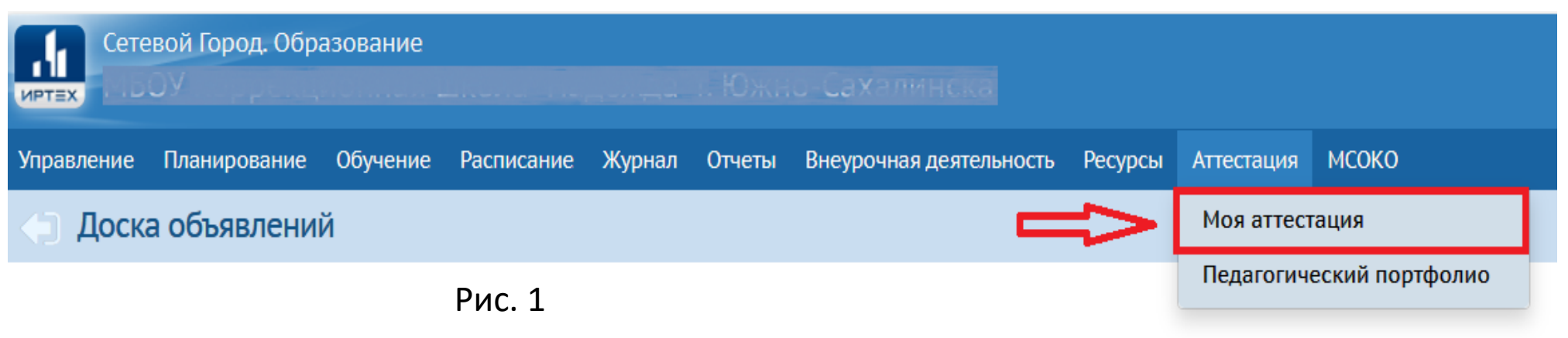

#### 2 шаг. Подача заявления на аттестацию

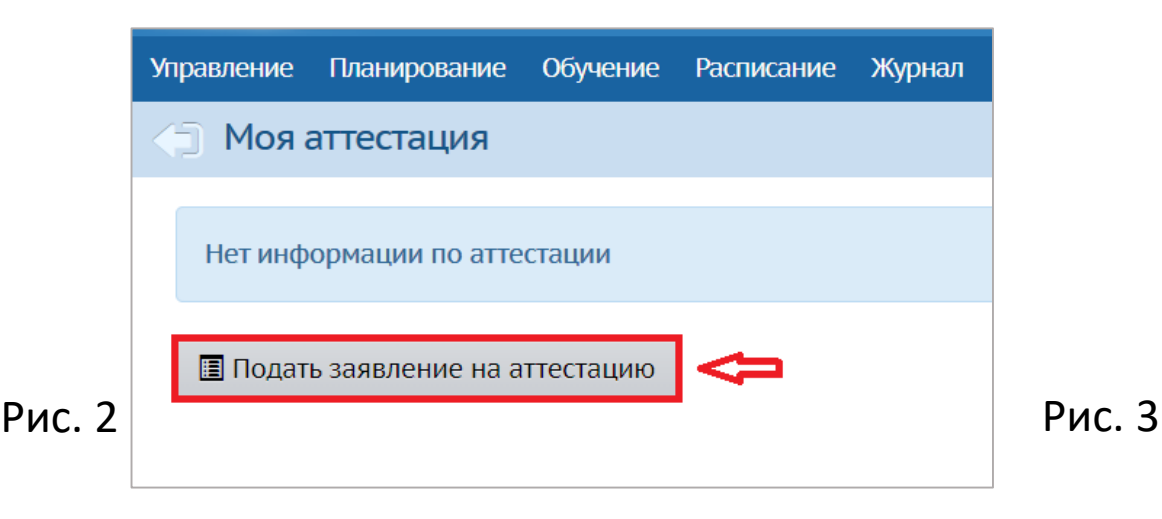

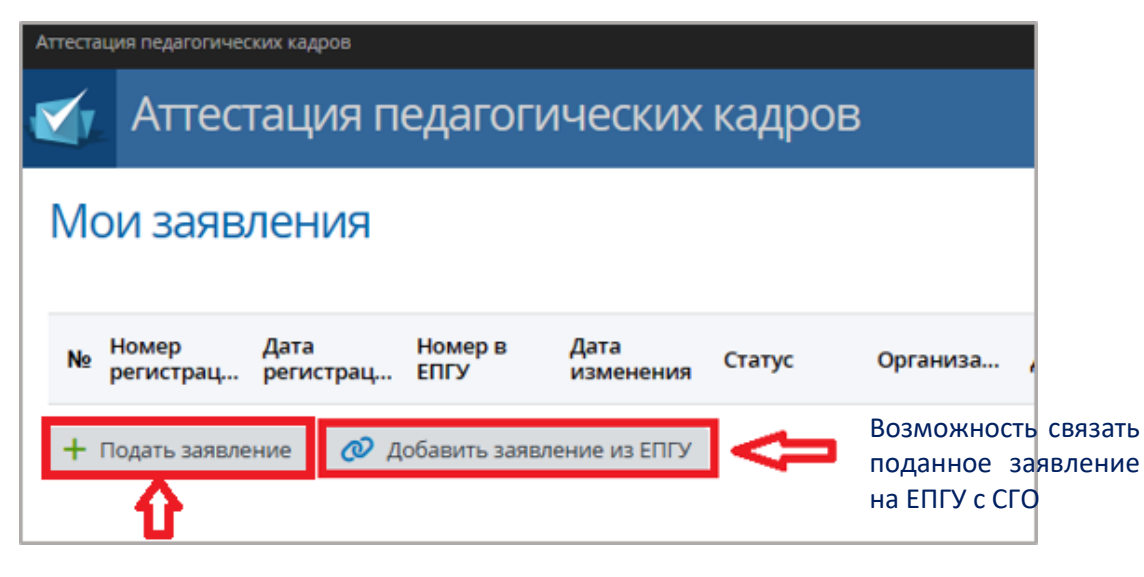

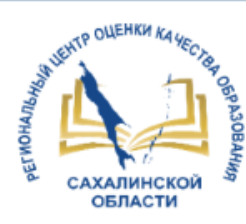

#### Добавление заявления с ЕПГУ

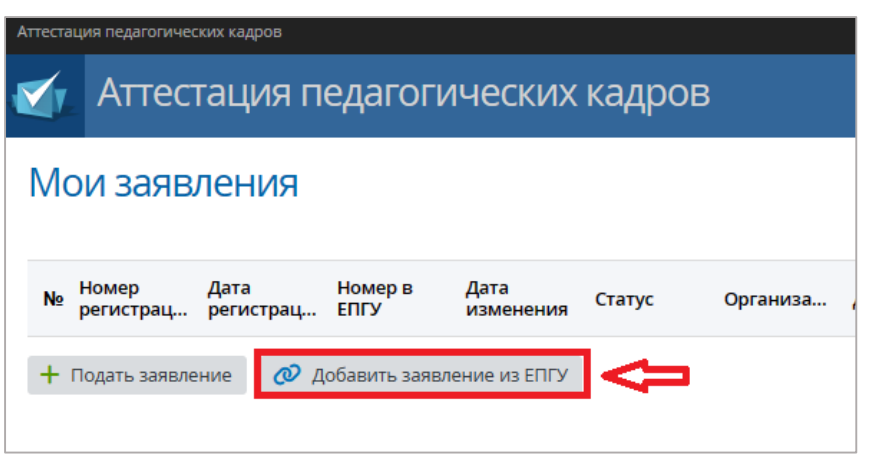

Рис. 1

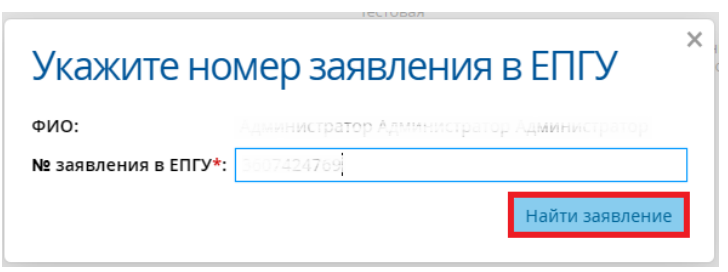

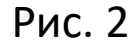

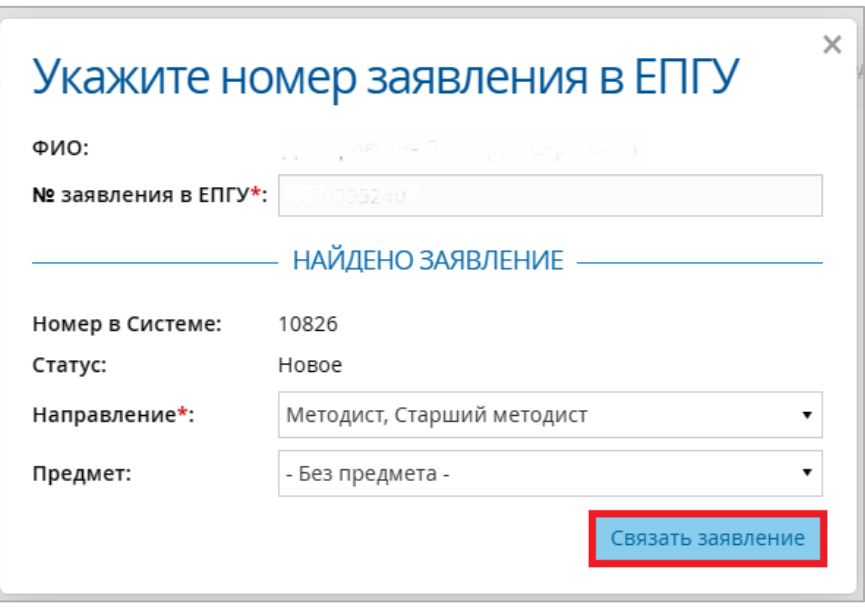

Рис. 3

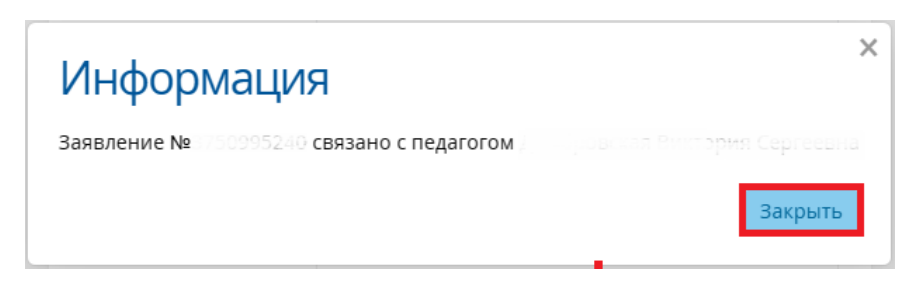

Рис. 4

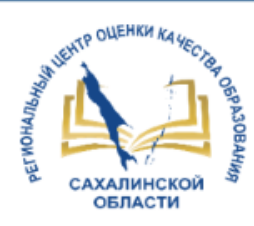

#### Добавление заявления с ЕПГУ

До статуса «Зарегистрировано» доступны для редактировани следующие данные о заявителе:

- Контактные данные
- Сведения об аттестаци (направление, предмет, текущая категория)
- Примечание
- Файлы

Также есть возможность обновит портфолио!

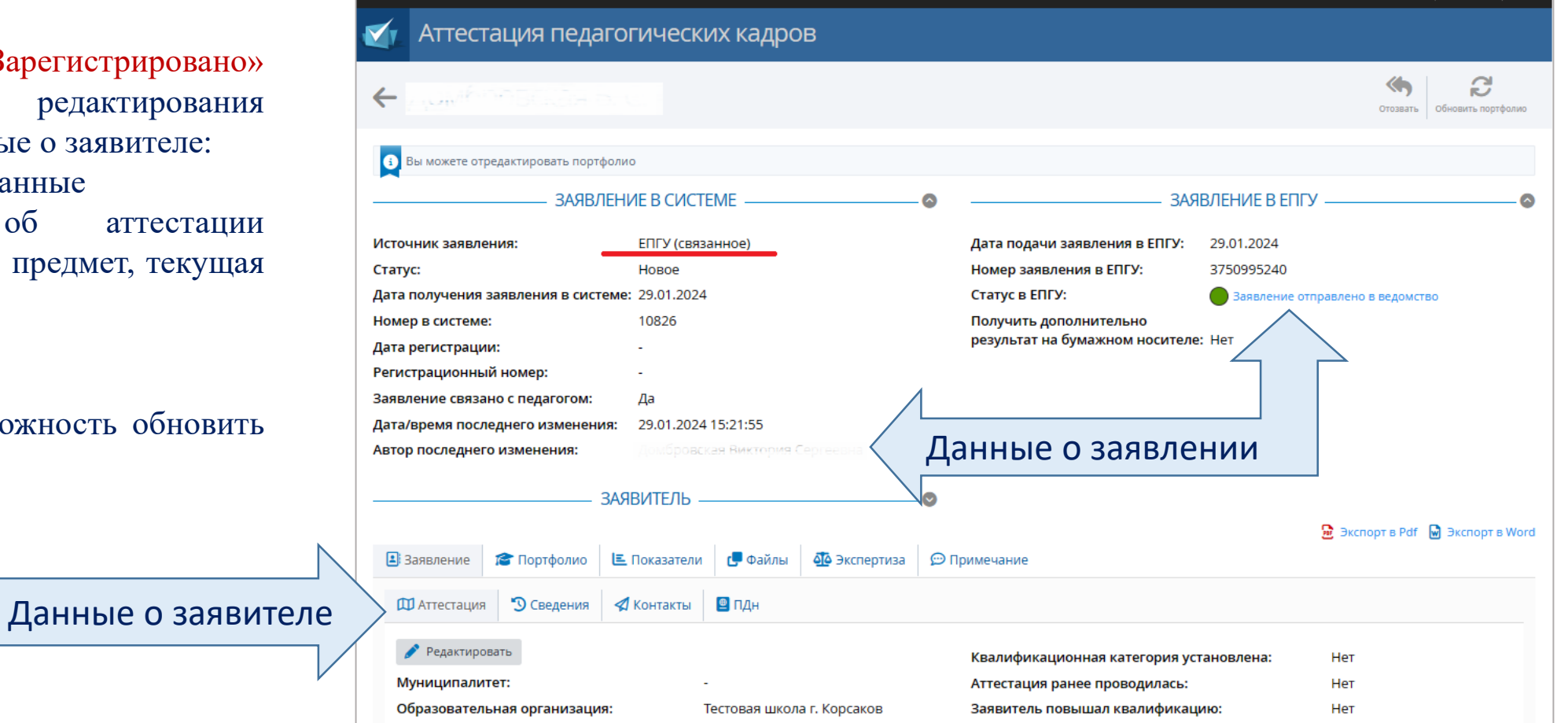

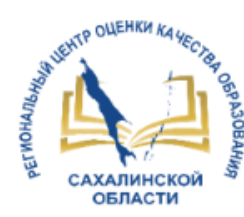

#### 3 шаг. Заполнение сведений об аттестации в заявлении

 $\times$ 

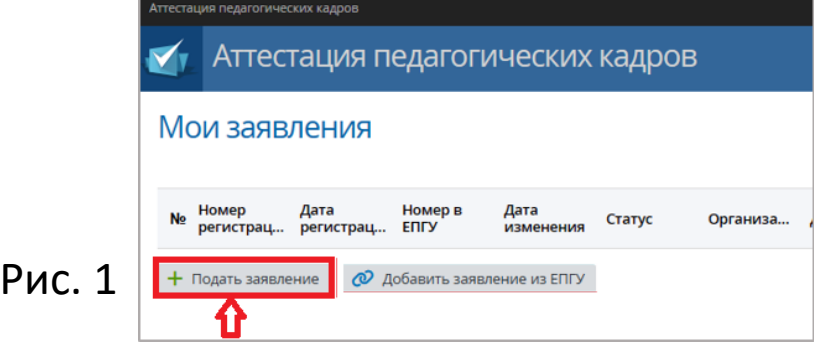

#### Редактирование сведений об аттестации

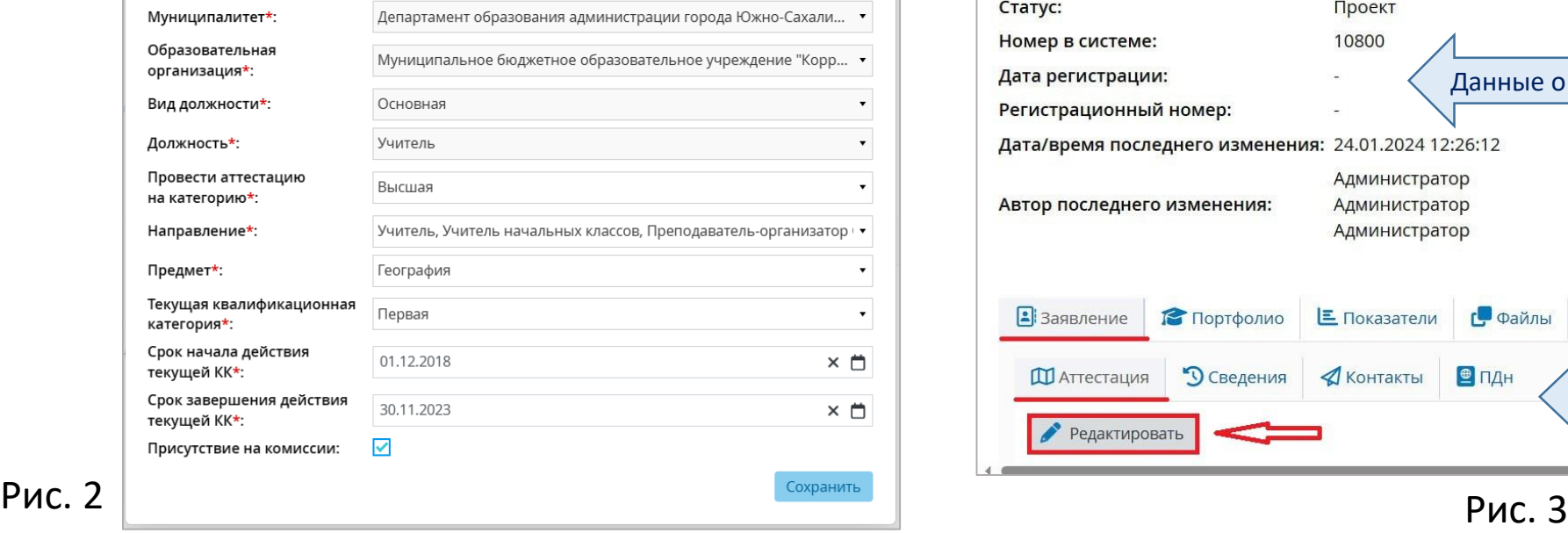

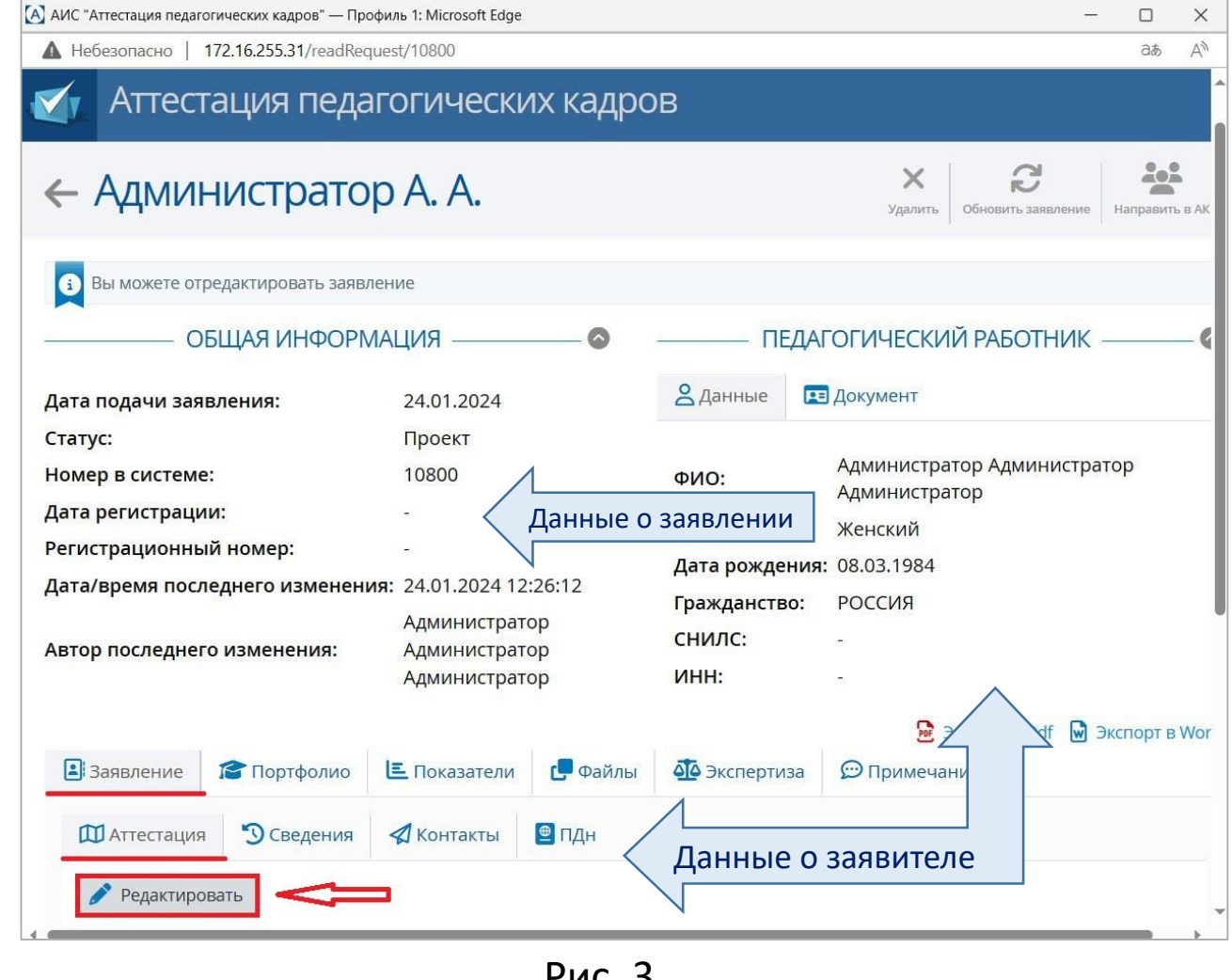

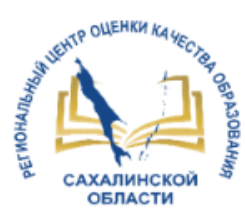

#### 4 шаг. Внесение скан-копии подписанного заявления, документа о предыдущей аттестации (при наличии)

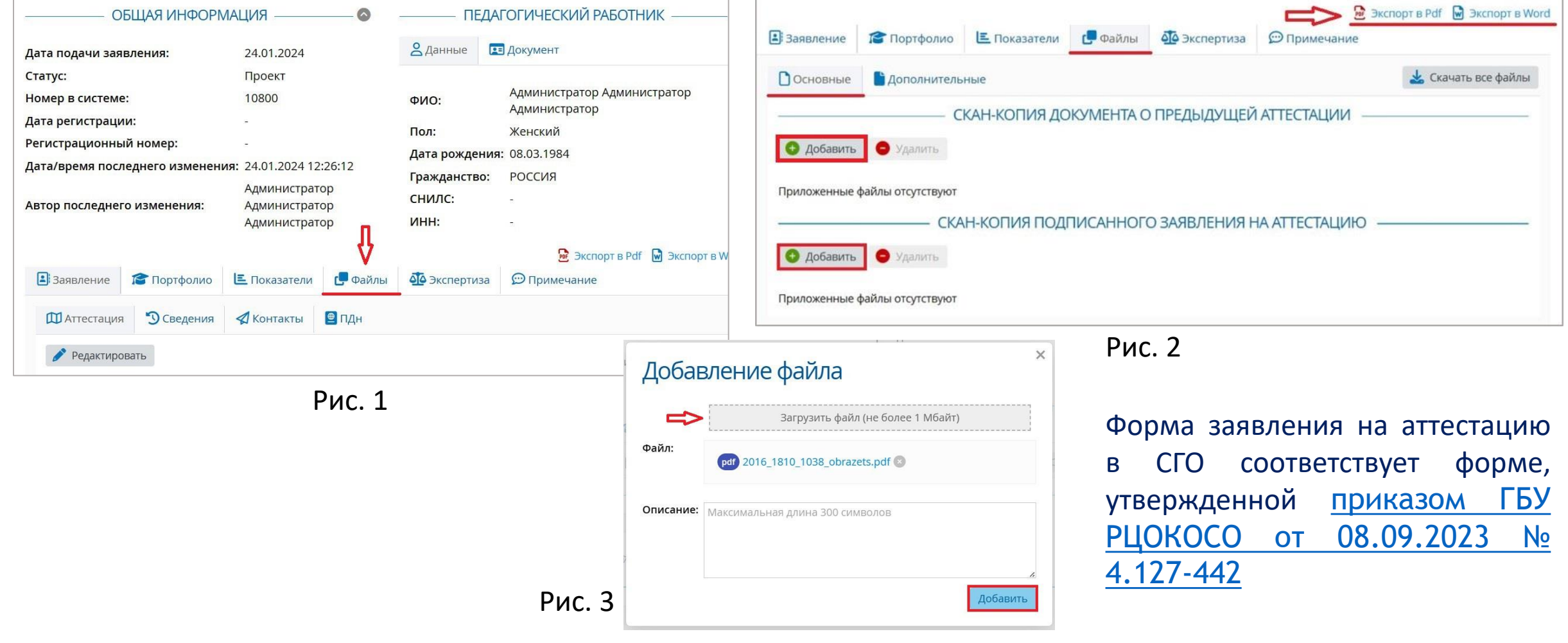

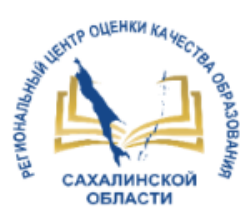

5 шаг. Внесение информации о размещении результатов профессиональной деятельности в разделе «Примечание»

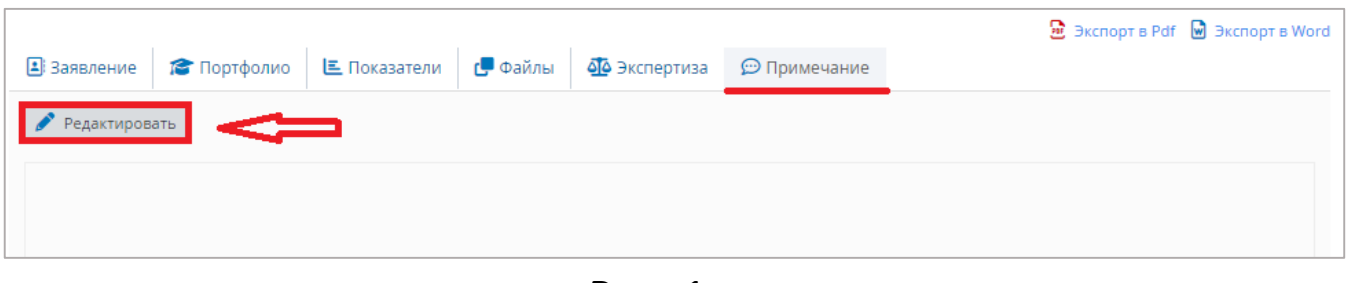

Рис. 1

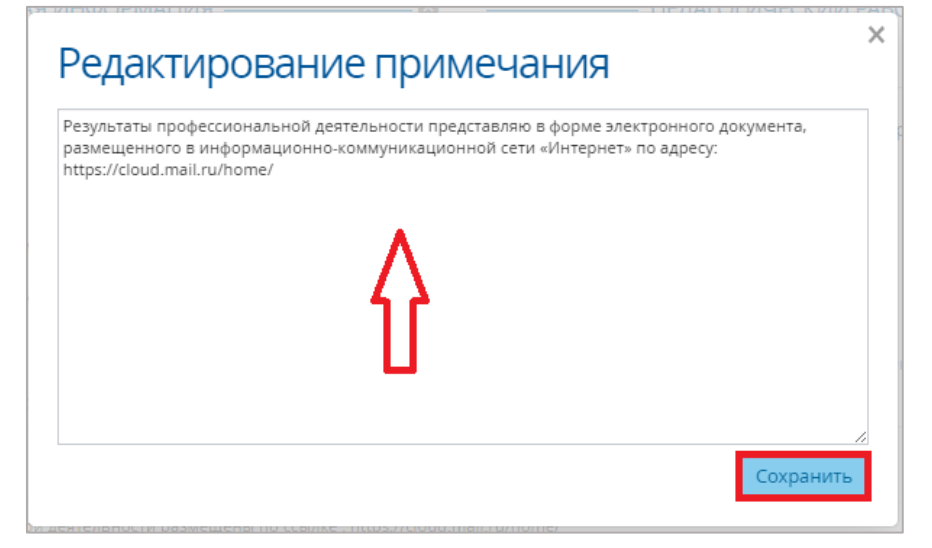

В соответствии *со стандартом предоставления услуги* (ссылка на [документ](https://rcoko.sakhalin.gov.ru/sites/default/files/files/pdf/prikaz_gbu_rcokoso_ot_08.09.2023_no4.127-422_compressed.pdf)) в разделе «Примечание» педагог вносит информацию о размещении результатов профессиональной деятельности одним из способов:

- В сети «Интернет» **(указывается ссылка)**
- В бумажном виде

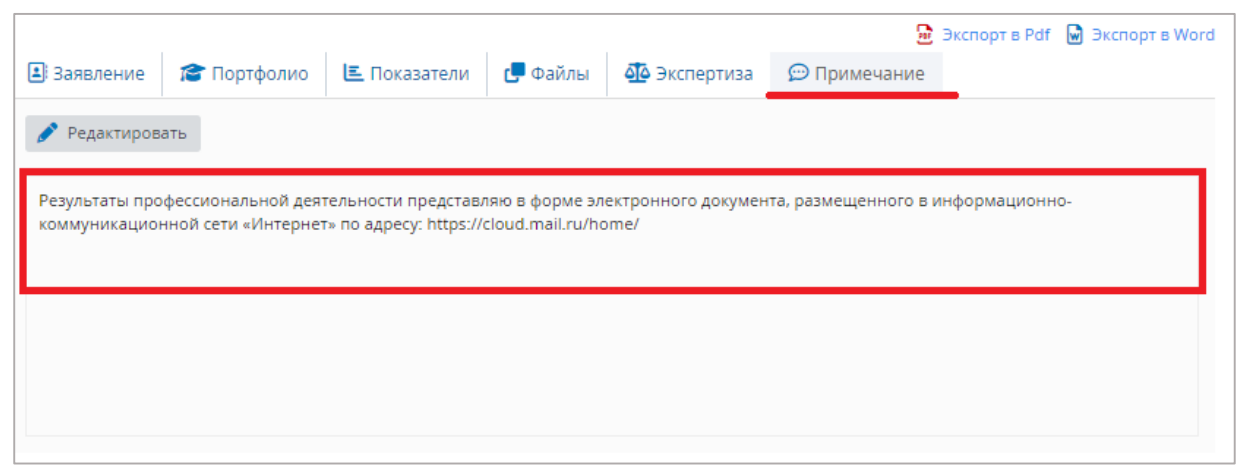

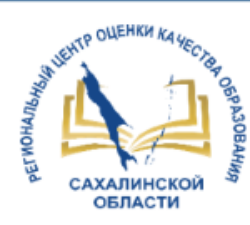

#### 6 шаг. Согласие на обработку персональных данных

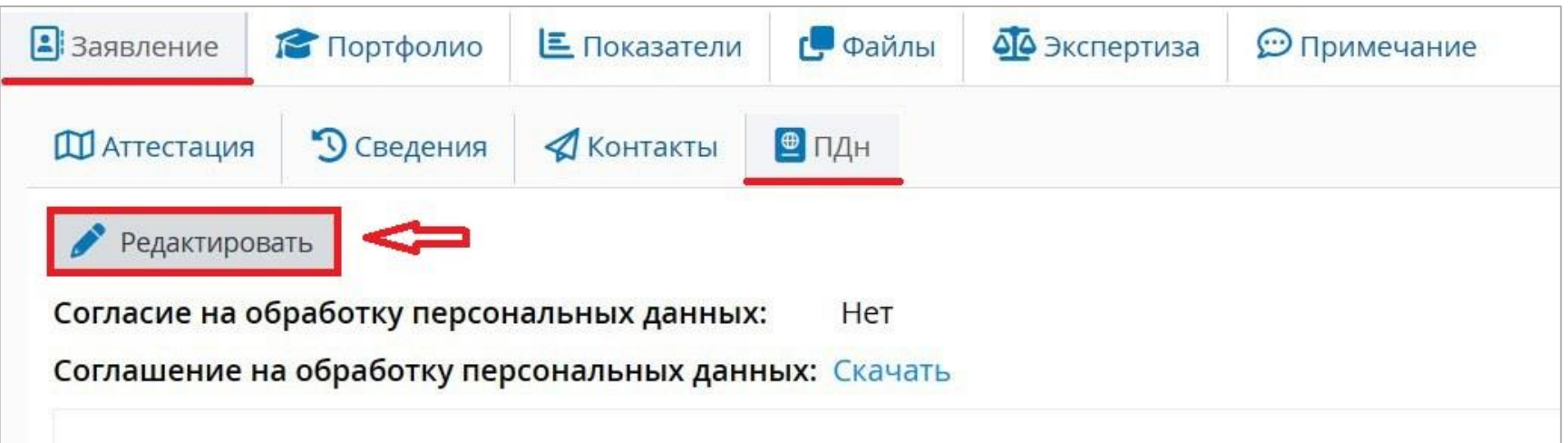

Рис. 2

Рис. 1

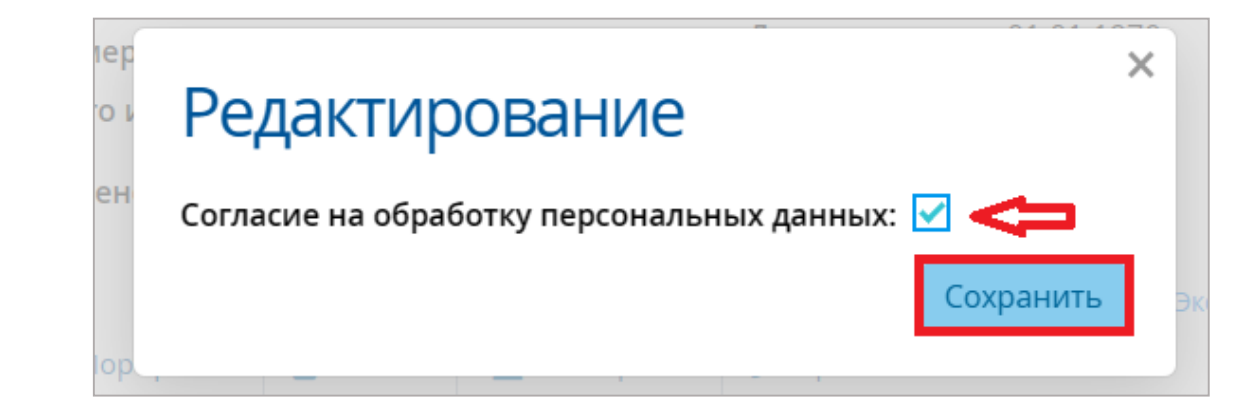

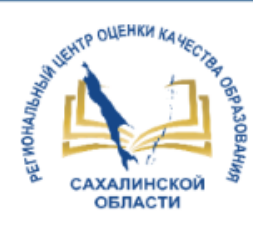

#### Обновление заявления и портфолио, удаление (при необходимости)

Только на этапе, пока заявление не направлено в аттестационную комиссию заявление можно обновить или удалить!

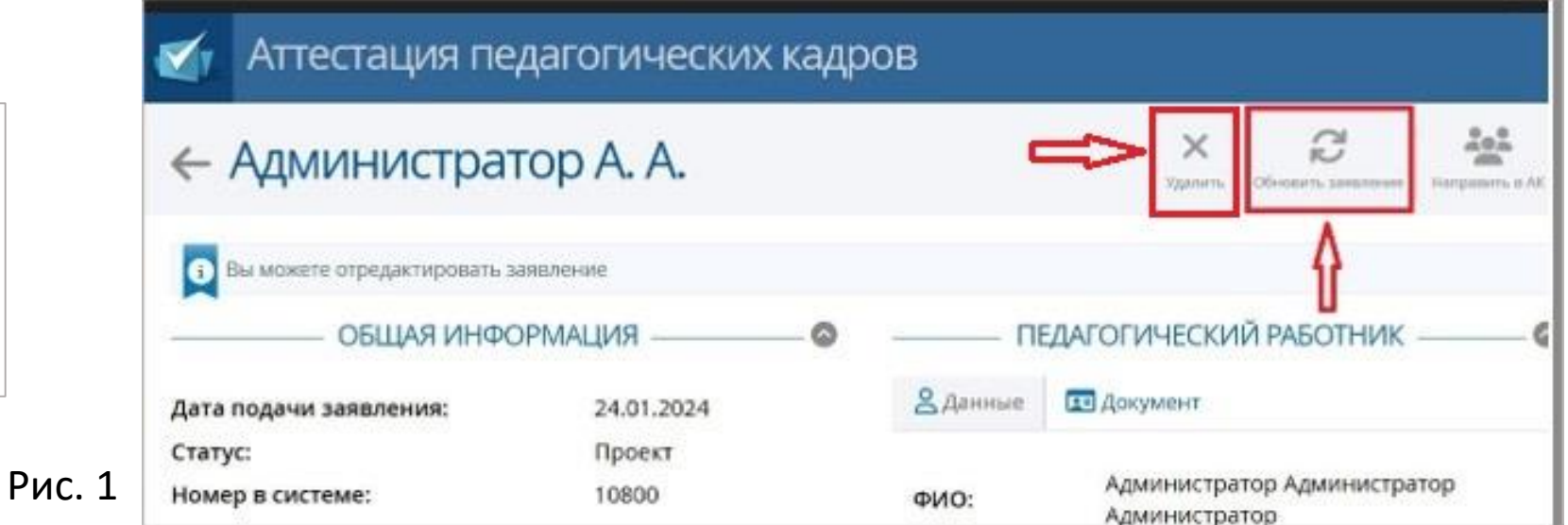

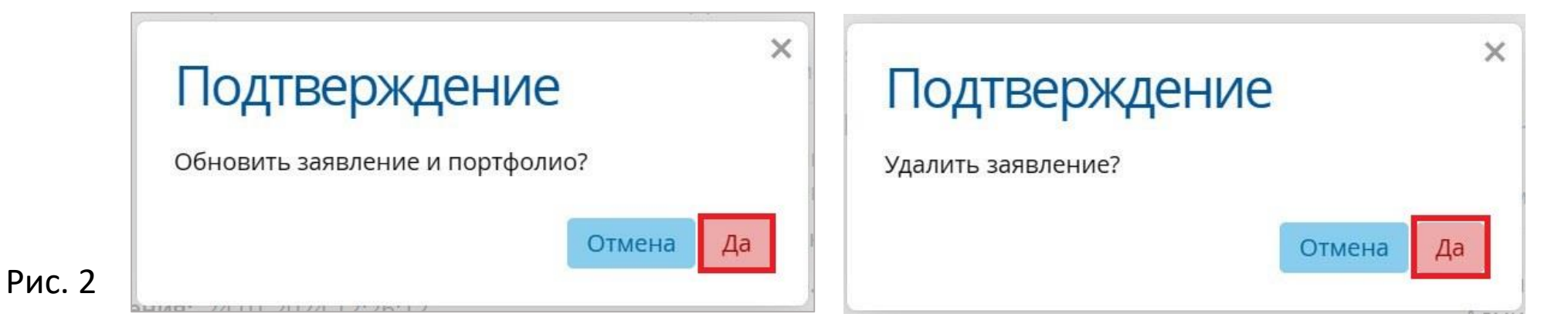

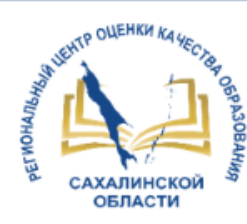

#### 7 шаг. Направить в аттестационную комиссию

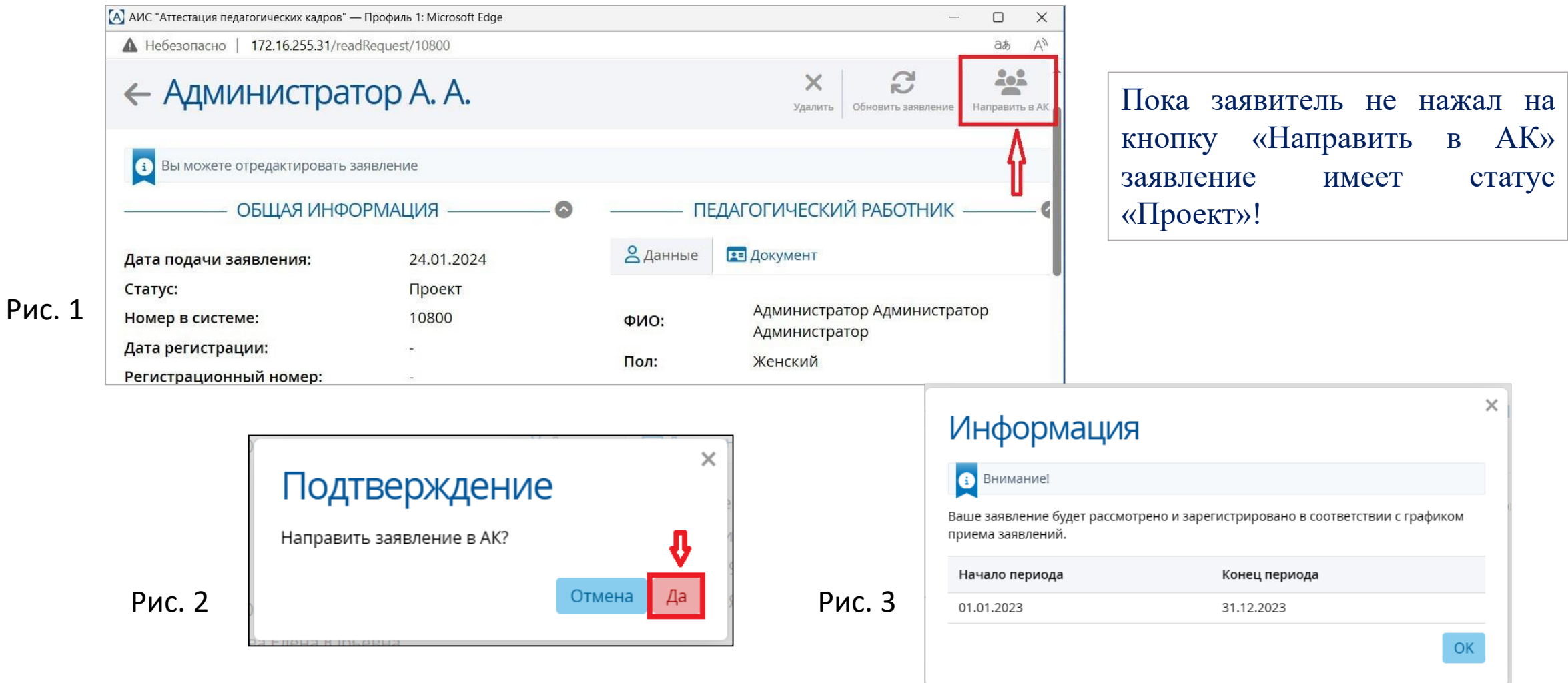

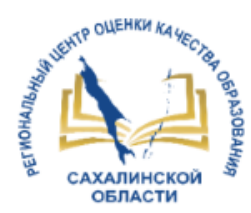

### Ознакомление с результатом рассмотрения заявления

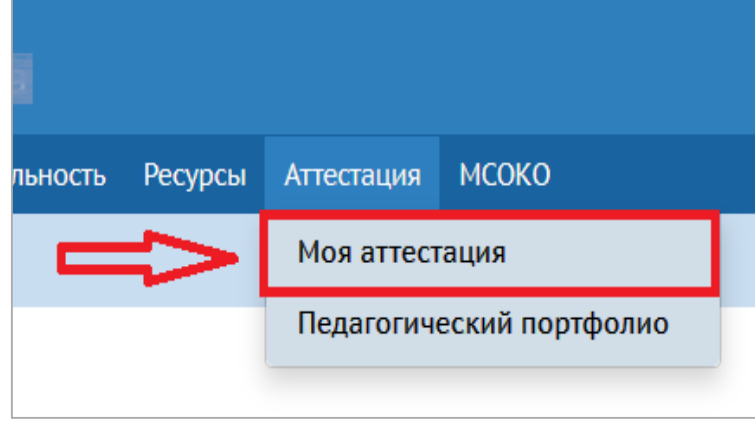

Рис. 1

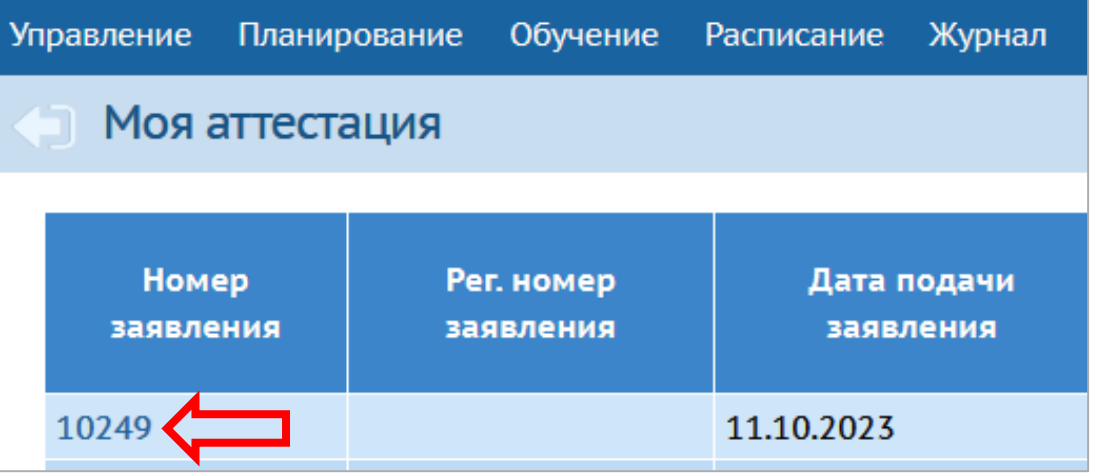

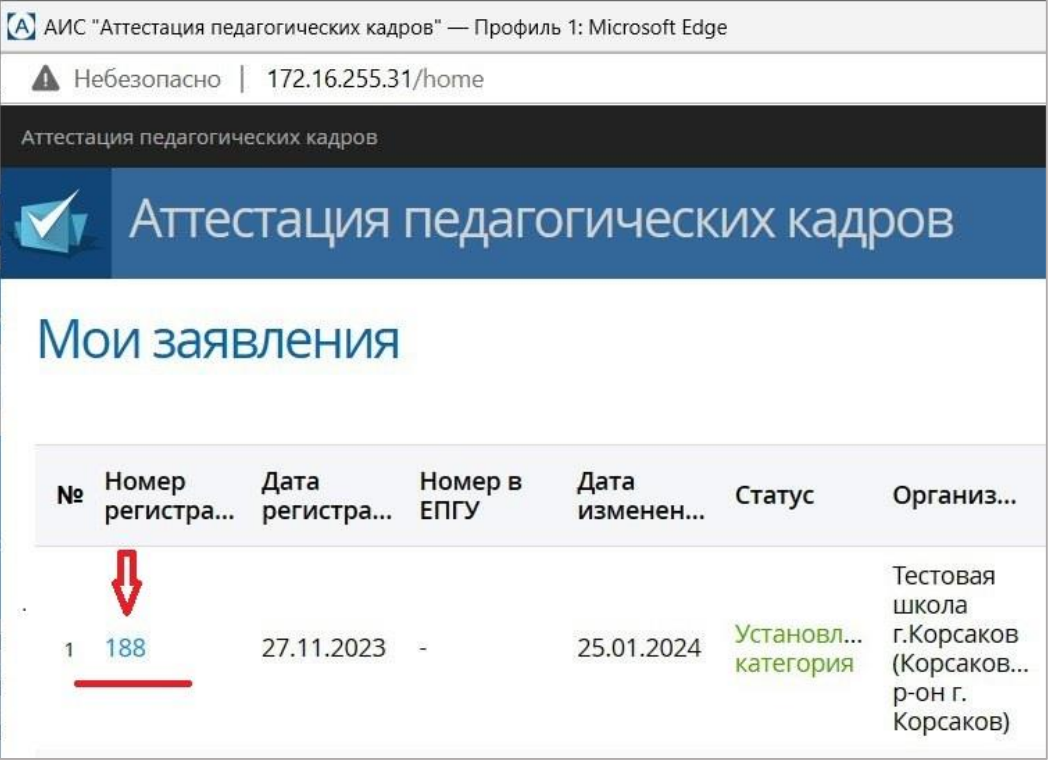

Рис. 3

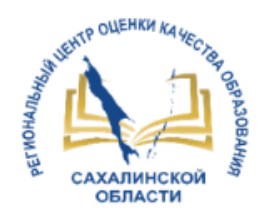

### Ознакомление с результатом рассмотрения заявления

Педагогу доступны для ознакомления заключение аттестационной комиссии, а также файл с экспертным заключением с критериями, по которым проводится экспертиза, без оценки эксперта!

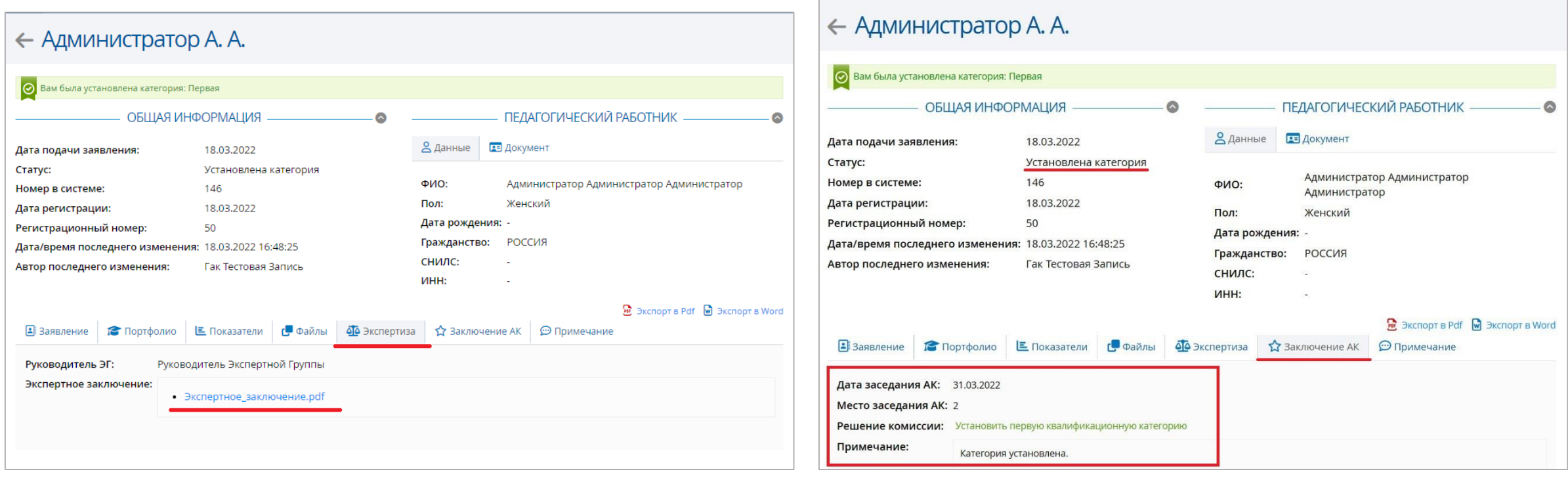

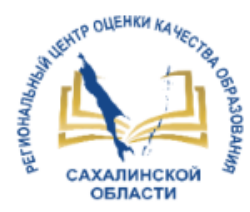

# Отзыв заявления (при необходимости)

Заявитель имеет право отозвать заявление на любой стадии до установления категории методистом АК, нажав на кнопку «**Отозвать**» в заявлении!

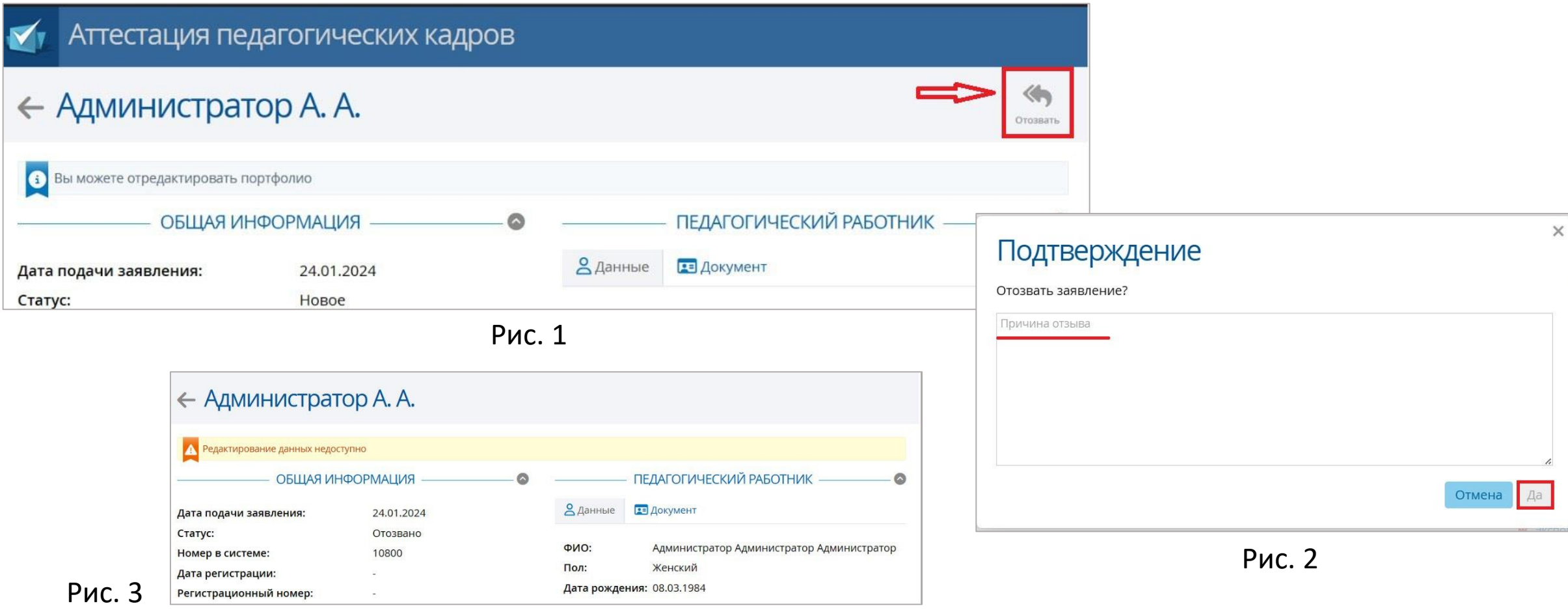

# СПАСИБО ЗА ВНИМАНИЕ!

**<http://ct.rcoko65.ru/>**

E-mail: **[mr.tsdo@mail.ru](mailto:mr.tsdo@mail.ru)**

Корниенко Светлана Анатольевна тел. 55-61-68 (доб. 504#)

Домбровская Виктория Сергеевна тел. 55-62-06 (доб. 515#)

Семенюк Евгения Александровна тел. 72-22-15

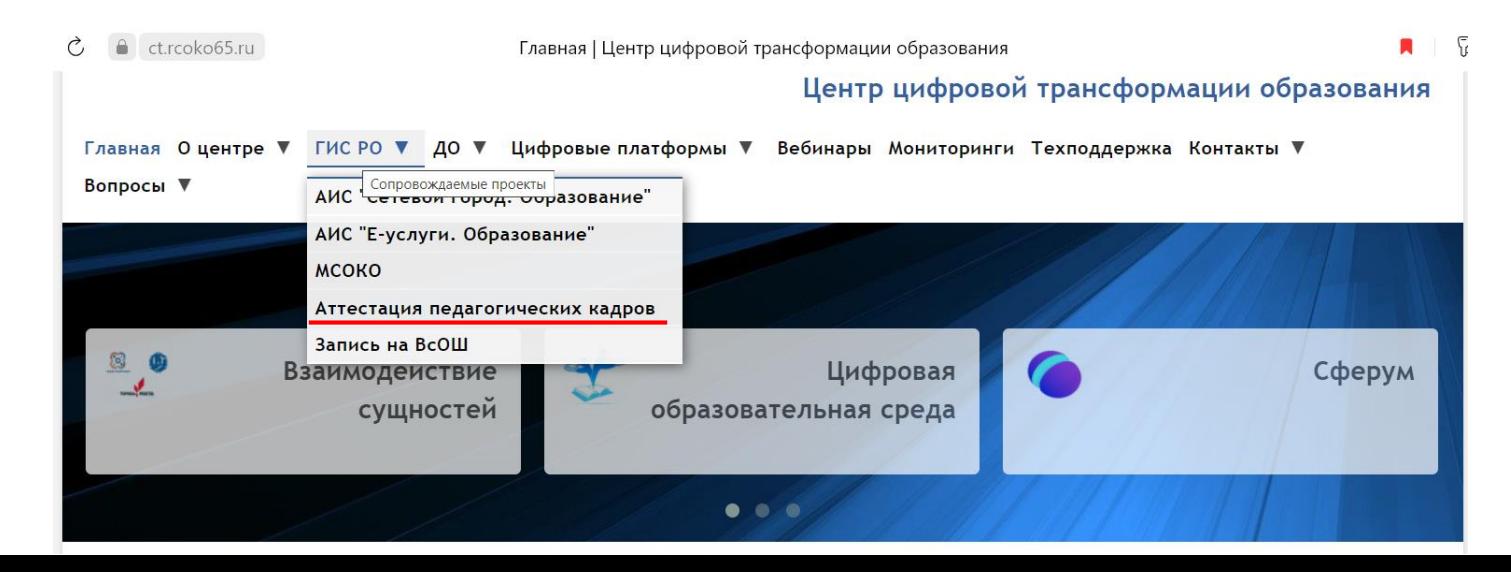